## **Lasercutter trotec speedy 100 C 40**

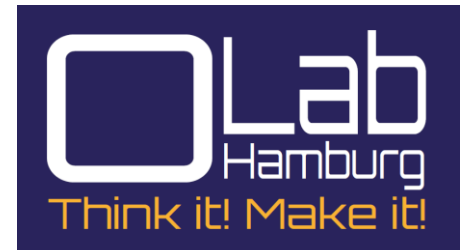

## A. **Datenübersicht**

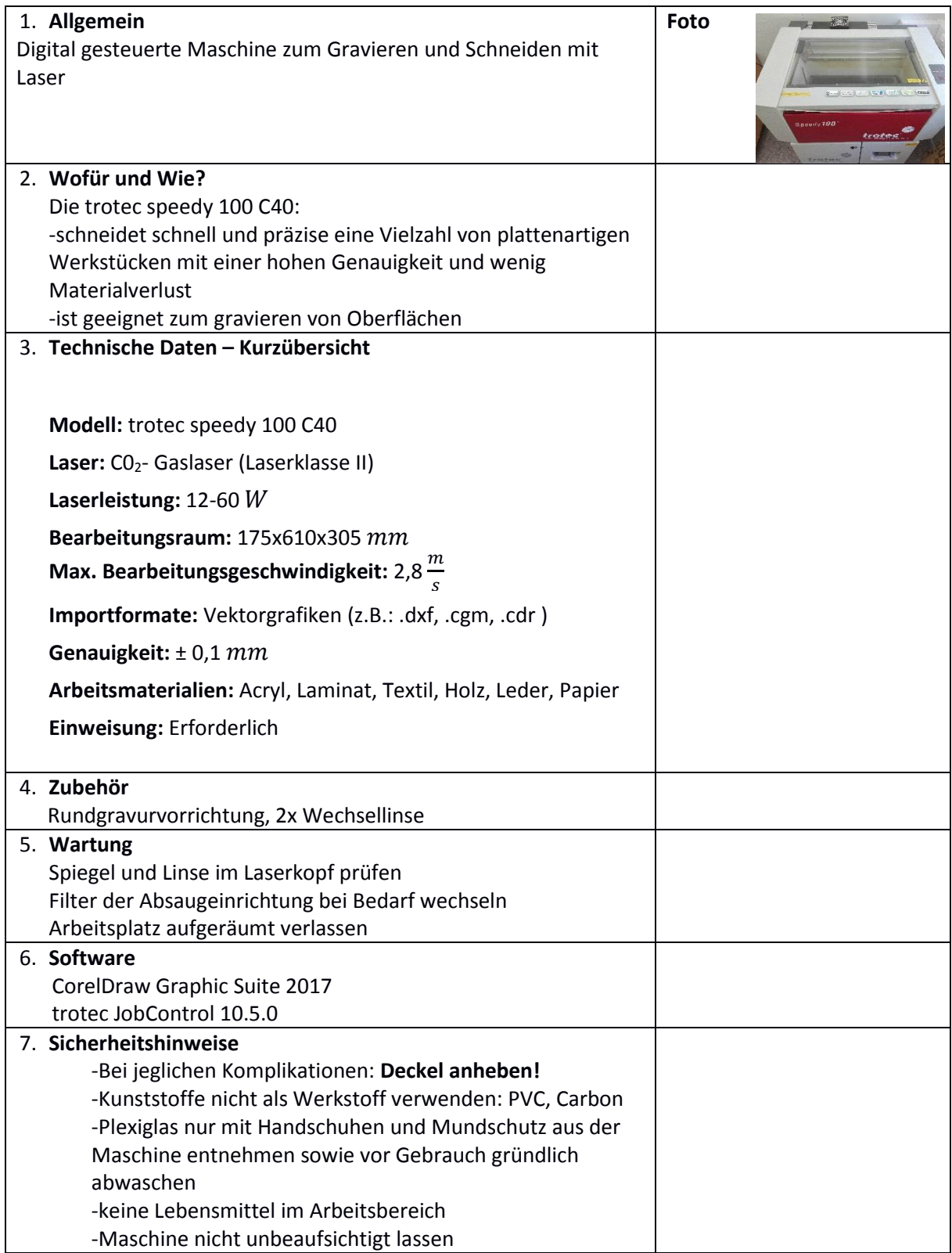

## B. **Erste Schritte Inbetriebnahme**

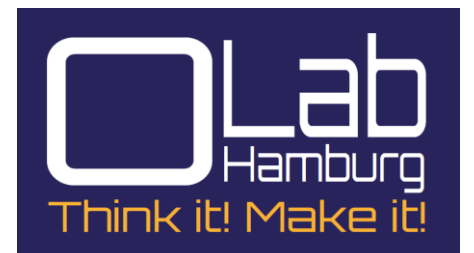

- 1. Sicherheitshinweise beachten.
- 2. Maschine sowie PC einschalten und auf hörbare Fertigmeldung der Maschine warten. In der folgenden Abbildung 1 ist der Hauptschalter der Maschine in Rot, sowie das Display der Belüftungseinrichtung in Grün dargestellt.

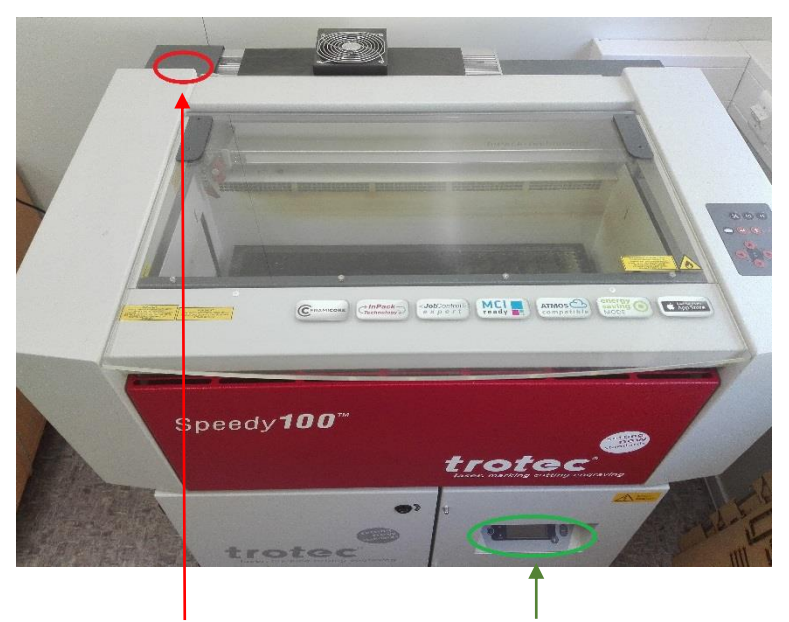

*Abbildung 1: Hauptschalter und Display der Belüftungseinrichtung*

- 3. Das in Punkt (2) erwähnte Display der Belüftungseinrichtung auf Fehler prüfen.
- 4. USB-Verbindung zwischen dem PC und der Maschine prüfen.
- 5. Digitale Vorlage in CorelDraw erstellen oder Laden. Dabei auf die farbliche Darstellung der Objekte achten. Linien müssen als "Haarlinie" definiert werden und rot gefärbt sein um ausgeschnitten zu werden. Das Rot muss im RGB Farbraum in den Optionen als 255-0-0 festgelegt werden. Schwarze Flächen oder Linien die keine "Haarlinien" sind, werden graviert. Die Farbeinstellungen und Eigenschaft "Haarlinie" können durch markieren der Linie/Fläche und Rechtsklick auf den rot markierten Button in Abbildung 2 geändert werden.

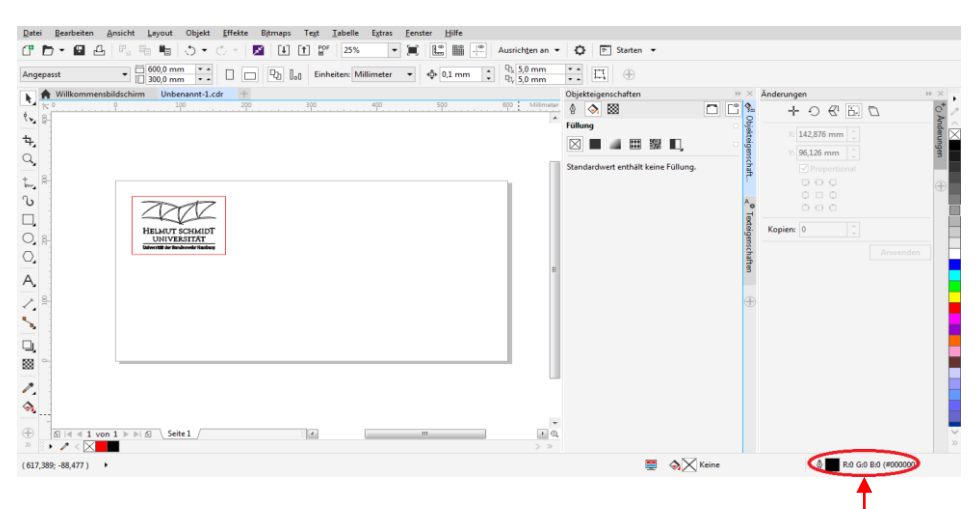

*Abbildung 2: Benutzeroberfläche in CorelDraw (mit Button für Einstellungen der Formen)*

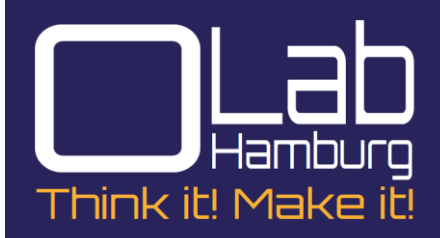

6. Wenn alle Linien/Flächen fertig bearbeitet sind: "Datei"→ "Drucken"→ "Trotec Engraver" wählen um in das Programm "Jobcontroll" des Lasercutters zu gelangen.

> Hier kann mit der Schaltfläche "Grundeinstellung" (Abbildung 3) ein Menü für weitere Einstellungen aufgerufen werden. Im orangenen Bereich können bereits die Materialparameter eingegeben werden, was aber in den folgenden Schritten noch möglich ist. Mit den grün markierten Kontrollkästchen können geometrische Operationen wie Spiegelungen oder Invertierungen durchgeführt werden. Diese Optionen sind Beispielsweise beim Bedrucken von rückseitigen Motiven auf Plexiglas nützlich.

| Drucken                                                                                                    |                                                                                                    | $\mathcal{L}$<br>Figenschaften von Trotec Engraver v10.5.0                                                                                                    |
|----------------------------------------------------------------------------------------------------|----------------------------------------------------------------------------------------------------|----------------------------------------------------------------------------------------------------|
| Composite<br>Allgemein<br>Farbe<br>Layout<br>Ziel<br>Trotec Engraver v10.5.0<br>Drucker:<br>Druckerstandard verwenden (Querformat)<br>Seite:<br>Standarddrucker; Fertig<br>Status:                           | Druckvorstufe E Keine Probleme<br>Grundeinstellungen<br>$\overline{\phantom{a}}$<br><b>PPD</b> verwenden                                                                                               | Print<br>General Favorites<br>E,<br><b>Size Settings</b><br>г<br>User-defined Size<br>Width<br>600.00<br>mm<br>Take from Application                                                                                                    |
| C:\ProgramData\Trotec\PrinterDriver.Speedy\Trotec v<br>Position:<br>Kommentar:                                                                                                    | In Datei drucken<br>Þ.                                                                                                    | Height<br>300.00<br>mm<br>Minimize to Jobsize<br>mm<br>Rotary Attachment<br>Ø<br>----                                                                                                    |
| <b>Druckbereich</b><br>Aktuelles Dokument<br>O Dokumente<br>○ Auswahl<br>○ Aktuelle Seite<br>○ Seiten:<br>$\mathbf{1}$<br>Gerade & Ungerade<br>CorelDRAW-Standard<br><b>Druckstil:</b><br>€<br>Druckvorschau | Kopien<br>$\blacktriangle$<br>Anzahl der Kopien:<br>1<br>$\ddot{\phantom{0}}$<br>Sortieren<br>300<br>Als Bitmap drucken:<br>dpi<br>Speichern unter<br>Hilfe<br>Abbrechen<br>Zuweisen<br><b>Drucken</b> | <b>Material Settings</b><br>├─路<br>m<br>1000<br>Plastics<br>80.00<br>100.<br>.00<br>Þ<br>nn i<br>100.00<br>v<br>0.50<br>5000<br>Acrylic casted<br>$\blacktriangledown$<br><b>Process Options</b><br>Œ<br><b>Process Mode</b><br>Standard<br>۰<br>Ξ<br>Resolution<br>333dpi<br><b>Cut Line</b><br>$\overline{\phantom{a}}$<br>None<br>laser, marking cutting engraving<br>ăă.<br>Halftone<br>OrderedDith -<br><b>Invert</b><br>Shoulder<br>medium<br>$\rightarrow$<br>Flip vertically<br>$\frac{A}{Y}$<br>Layers<br>1.111<br>Flip horizontal<br>Z-Adjust/L<br>$\div$<br>----<br>mm<br><b>Enhanced Geometries</b><br>Inner geometries first |
| Seite 1<br>×                                                                                                    | $\blacksquare$<br>Farben (oder Objekte) hierher ziehen, um diese Farben mit dem D                                                                                                    | A list of avaiable templates is shown here<br>Quick Print<br>$\lambda$<br>Auto Position                                                                                                    |

*Abbildung 3: "Grundeinstellungen" mit dem erscheinenden Auswahloptionen*

8. Mit rot markiertem "Ready"-Button (gezeigt in Abbildung 4) die Maschine mit dem PC verbinden und prüfen ob der gewünschte Job (grün dargestellt in Abbildung 4) geladen wurde. Auf akustische Fertigmeldung des Lasercutters warten.

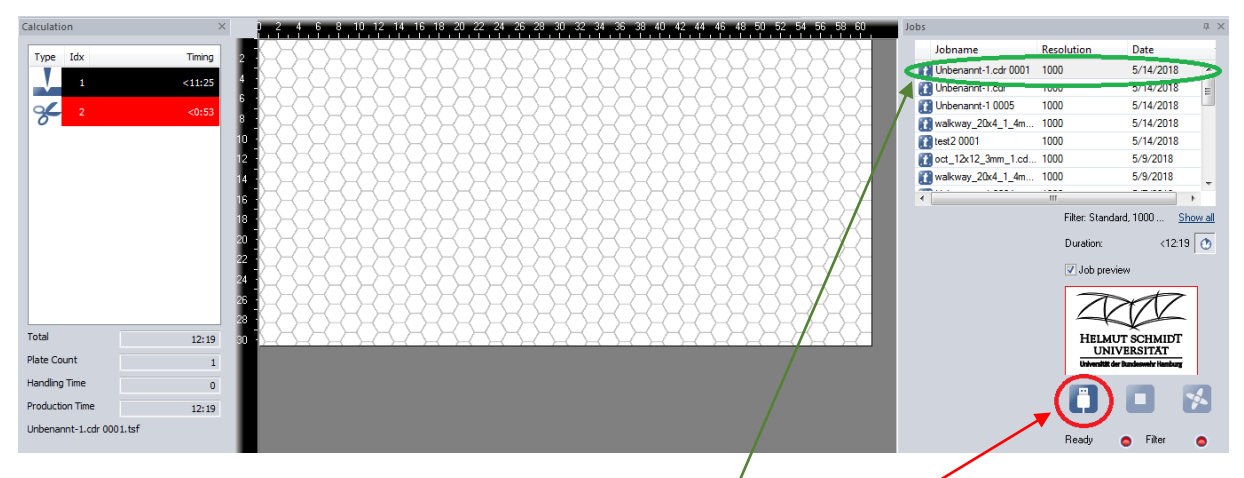

*Abbildung 4: Benutzeroberfläche des Programms "Jobcontroll" (mit aktuellem Job und "Ready"-Button)*

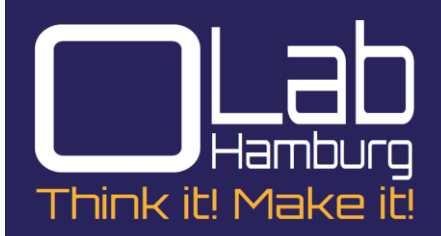

- 8. Deckel öffnen, Werkstückrohling in die Arbeitsfläche einlegen und Deckel erneut schließen. Der Rohling darf nicht über den gekennzeichneten Arbeitsbereich hinausragen.
- 9. Laser über das Bedienfeld manuell auf gewünschte Position auf dem Werkstück navigieren, wo das Objekt ausgeschnitten/graviert werden soll. Die Navigation mit dem Bedienfeld sowie seine Zusatzfunktionen werden in Abbildung 5 erläutert. In Rot gekennzeichnete Buttons steuern den Laser in der Ebene. Die blauen Elemente steuern die Höhe der Werkstückaufnahme. Mit dem grünen Button kann die Belüftung ein-/ausgeschaltet werden. Der orange Button ermöglicht das Pausieren des laufenden Arbeitsvorganges.

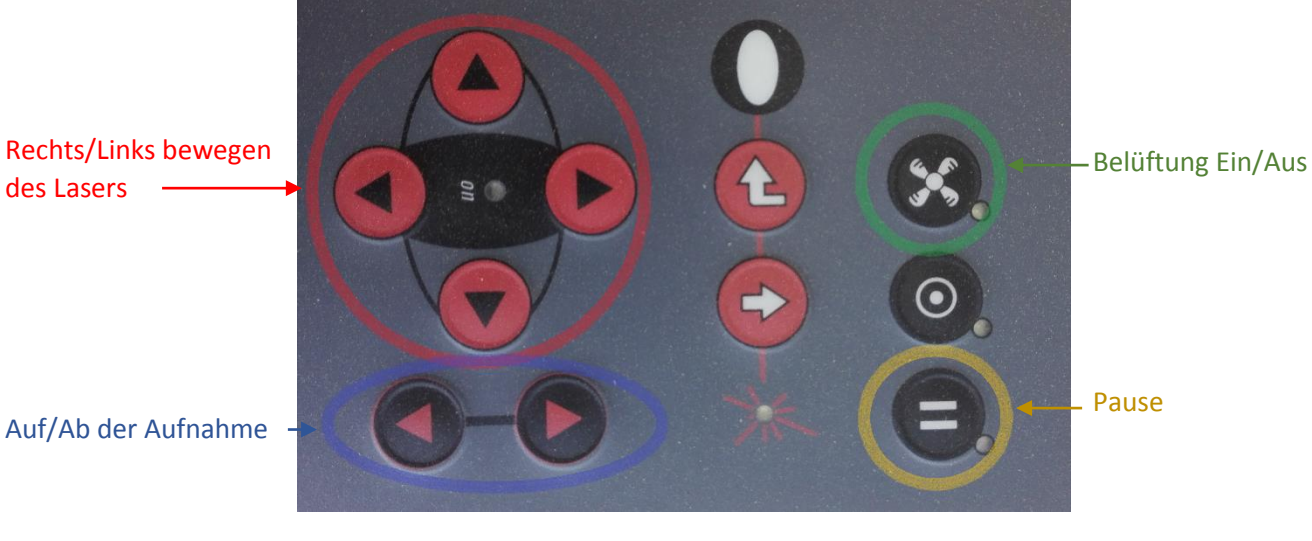

*Abbildung 5: Bedienfeld des Lasercutters mit Erläuterungen der Buttons*

10. Im Programm Jobcontroll: Vorlage aus dem Drop-Down Menü an die gewünschte Position in der virtuellen Arbeitsfläche ziehen. Die Position des Lasers wird mit einem Fadenkreuz (Abbildung 5 rot markiert) auf der Arbeitsfläche dargestellt. Nun Material sowie Materialstärke des Rohlings auswählen (in Abbildung 5 grün markiert). Den Arbeitsvorgang mit dem blau markierten Button starten.

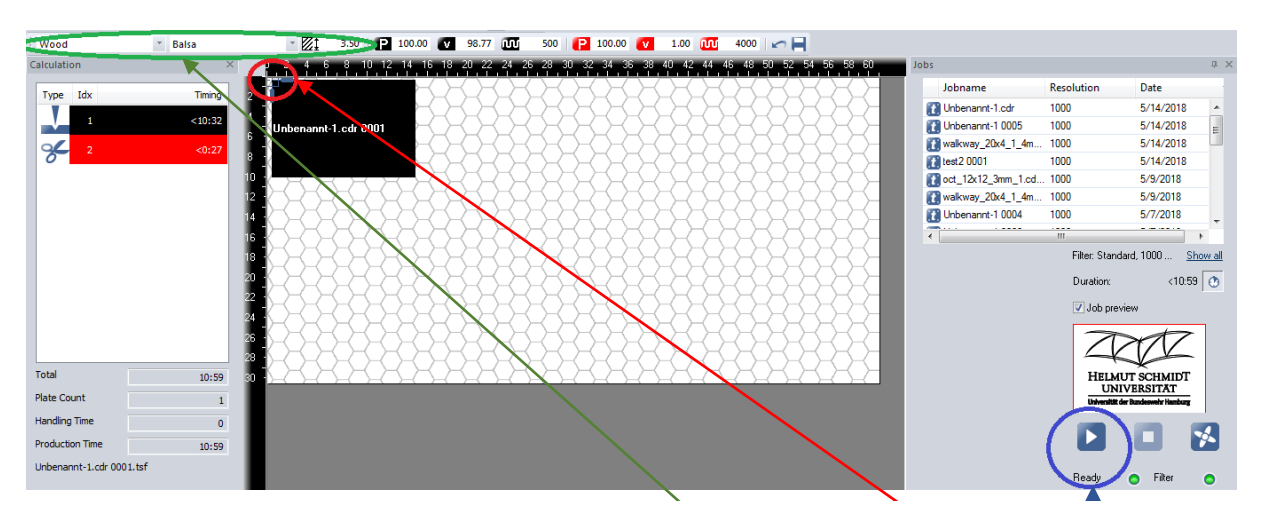

*Abbildung 6: Benutzeroberfläche des Programms Jobcontroll (mit Materialeinstellungen, Laserposition und "Start"-Button)*

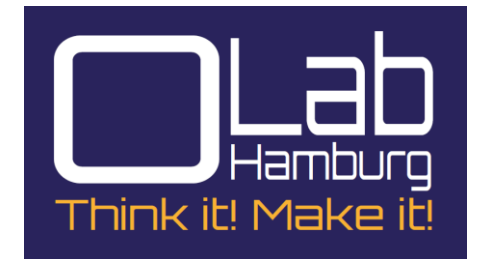

- 11. Akustische Fertigmeldung der Maschine und Abschaltung der Lüftung abwarten.
- 12. Bei starker Rauchentwicklung o.Ä. die Belüftung manuell mit dem Bedienfeld erneut nachlaufen lassen.
- 13. Deckel anheben, Werkstück und ggf. Materialreste aus der Werkstückaufnahme entnehmen und wieder schließen.

## **Ausschalten der Maschine**

- 1. Die in CorelDraw geöffnete Datei schließen.
- 2. Alle Vorlagen in JobControll von der Arbeitsfläche nach rechts zu den Arbeitsaufträgen ziehen.
- 3. Den Hauptschalter der Maschine betätigen.
- 4. Arbeitsplatz aufräumen.